# **INSPIRON™**

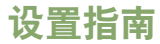

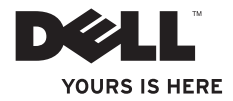

# **INSPIRON™**

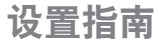

型号 DCMA 和 DCMF

## 注、小心和警告

\_\_\_\_\_\_\_\_\_\_\_\_\_\_\_\_\_\_

■ 注: "注"表示可以帮助您更好地使用计算机的重要信息。

小心:"小心"表示可能会损坏硬件或导致数据丢失,并告诉您如何避免此类问题。

#### 警告:"警告"表示可能会导致财产损失、人身伤害甚至死亡。

如果您购买的是 Dell™ n Series 计算机,则本说明文件中有关 Microsoft® Windows® 操作系统的任何参考内容均不 适用。

本说明文件中的信息如有更改,恕不另行通知。 **© 2009 Dell Inc.**。版权所有,翻印必究。

未经 Dell Inc. 书面许可,严禁以任何形式复制这些材料。

本文中使用的商标: **Dell**、**DELL** 徽标、**YOURS IS HERE**、Inspiron、**Dell On Call** 和 **DellConnect** 是 Dell Inc. 的商标; **Intel**、**Pentium** 和 **Celeron** 是注册商标;**Core** 是 Intel Corporation 在美国和其他国家/地区的注册商标;AMD、AMD Sempron、AMD Athlon 和 AMD Phenom 是 Advanced Micro Devices, Inc. 的商标;**Microsoft**、**Windows**、**Windows Vista** 和 **Windows Vista** 开始按钮徽标是 Microsoft Corporation 在美国和/或其它国家/地区的商标或注册商标;**Blu-ray Disc** 是 Blu-ray Disc Association 的商标;**Bluetooth** 是 Bluetooth SIG, Inc. 拥有的商标并许可戴尔使用。

本说明文件中述及的其它商标和商品名称是指拥有相应标记和名称的公司或其制造的产品。 Dell Inc. 对其它公司 的商标和产品名称不拥有任何所有权。

**2009** 年 **2** 月 **P/N K469N** 修订版 **A00**

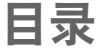

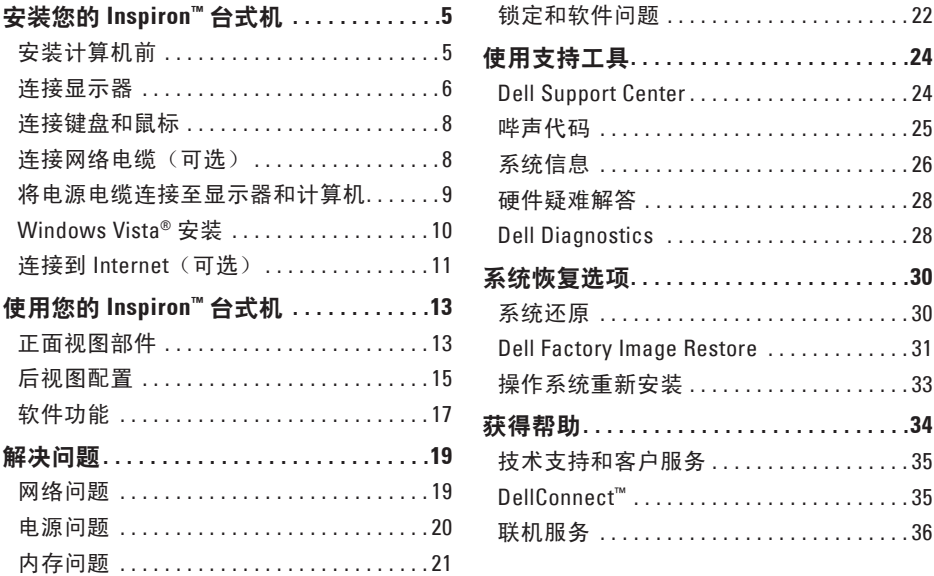

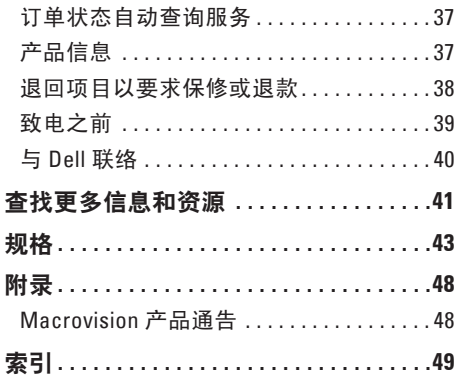

## <span id="page-6-0"></span>安装您的 **Inspiron™** 台式机

本节提供了有关安装 Inspiron 535/537/545/546 台式机和连接外围设备的信息。

警告: 开始执行本节中的任何步骤之 前,请阅读计算机附带的安全信息。 有 关安全最佳实践的其他信息,请参阅 **www.dell.com/regulatory\_compliance** 上 的"合规性主页"。

## 安装计算机前

在安置您的计算机时,请确保您靠近电源、 有良好的通风条件,并将计算机放置在水平 的表面上。

计算机四周的通风受阻可能导致计算机过 热。为防止过热,请确保在计算机的背面至 少留出 10.2 厘米(4 英寸)空间,并在所有 其它面至少留出 5.1 厘米(2 英寸)空间。计 算机电源打开时,切勿将计算机放置在密闭 空间,如机柜或抽屉。

## <span id="page-7-0"></span>连接显示器

计算机有一个集成 VGA 视频连接器。 您可使 用此连接器连接显示器。

■ 注: 如果您购买了可选独立图形卡, 计 算机上可能会有 DVI 或 HDMI 连接器。

当确认显示器和计算机上的连接器,以便选 择将使用的连接类型时,请参阅下表。

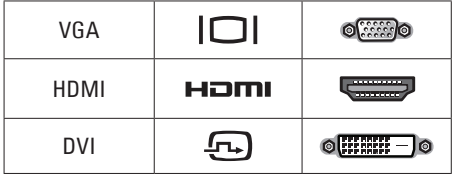

使用 VGA 连接器、HDMI 连接器或 DVI 连接 器连接显示器。

- VGA 连接器仅为显示装置(例如显示器和 投影仪)传送视频信号。
- HDMI 连接器是高性能的数字连接器,可 **为显示装置(例如例如电视和带有集成扬** 声器的显示器)传送视频和音频信号。

#### 使用 **VGA** 连接器连接

使用 VGA 电缆 (两端有蓝色连接器) 连接显 示器。

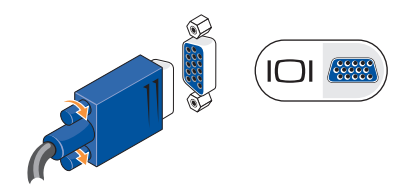

#### 使用 **HDMI** 连接器连接

如果显示器有 DVI 连接器, 将 DVI 电缆(两 端有白色连接器)与 HDMI 转 DVI 适配器配 合使用。

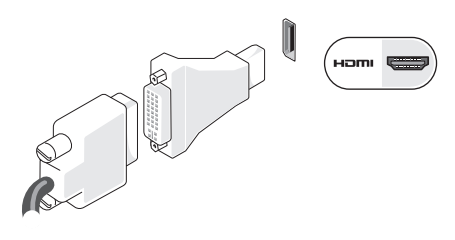

注:您可通过 Dell Web 站点 **www.dell.**  $\mathscr N$ **com** 购买 HDMI 转 DVI 适配器。

#### 使用 **DVI** 连接器连接

如果显示器有 VGA 连接器, 将 VGA 电缆 (两端有蓝色连接器)与 DVI 转 VGA 适配器 配合使用。

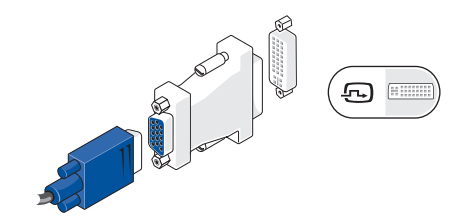

注:您可通过 Dell Web 站点 **www.dell.** M **com** 购买 DVI 转 VGA 适配器。

## <span id="page-9-0"></span>连接键盘和鼠标

**么注:**连接器的准确位置可能与显示的位 置不同。

使用计算机背面板上的 USB 连接器连接 USB 键盘和鼠标。

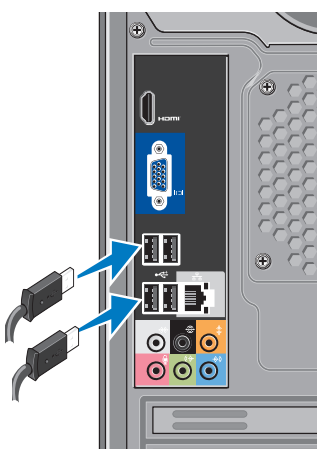

## 连接网络电缆 (可选)

2 注: 连接器的准确位置可能与显示的位 置不同。

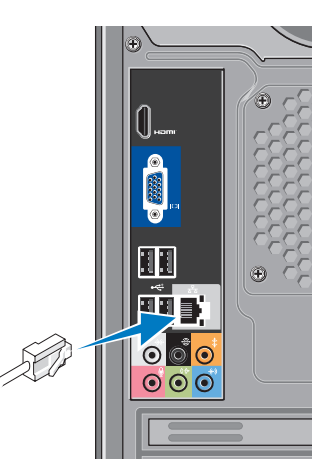

<span id="page-10-0"></span>完成计算机安装不需要网络连接,但如果您 有使用电缆连接(例如家用电缆调制解调器 或以太网插孔)的现有网络或 Internet 连接, 现在就可以连接。只使用以太网电缆(RJ45 连接器)。切勿将电话线(RJ11 连接器)插 入网络连接器。

要将计算机连接至网络或宽带设备,请将网 络电缆的一端连接至网络端口或宽带设备。 将网络电缆的另一端连接至计算机背面板上 的网络适配器连接器。 听到咔嗒声表示网络 电缆已稳固连接。

## 将电源电缆连接至显示器和计 算机

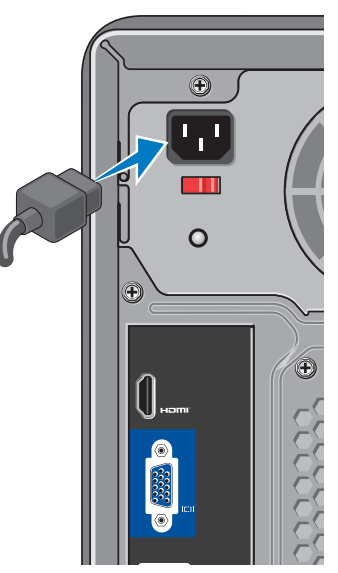

## <span id="page-11-0"></span>按下计算机和显示器上的电源 按钮

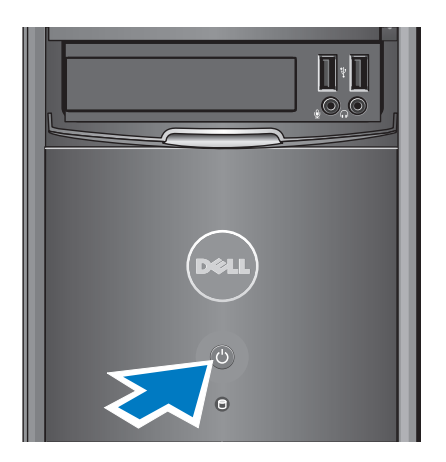

## **Windows Vista®** 安装

若是初次设置 Windows Vista, 请按照屏幕上 的说明进行操作。这些是必要的步骤,最多 可能需要 15 分钟才能完成。屏幕中的说明将 指导您完成多个过程,其中包括接受许可协 议、设置首选项以及设置 Internet 连接。

小心: 请勿中断操作系统的设置过程。 否则可能会导致计算机无法使用。

## <span id="page-12-0"></span>连接到 **Internet**(可选)

么 注: ISP 和 ISP 所提供的服务会因国家/ 地区的不同而有所差异。

要连接到 Internet,您需要一个外部调制解调 器或网络连接,以及因特网服务提供商 (ISP)。 您的 ISP 将提供以下一个或多个 Internet 连 接选项:

- DSL 连接,通过现有电话线或移动电话服 务提供高速 Internet 访问。 使用 DSL 连 接,您可以通过同一条电话线同时访问 Internet 和使用电话。
- 电缆调制解调器连接,可通过本地的有线 电视线路提供高速 Internet 访问。
- 卫星调制解调器连接,通过卫星电视系统 提供高速 Internet 访问。
- 拨号连接,通过电话线提供 Internet 访问。 拨号连接比 DSL 和电缆(或卫星)调制解 调器连接要慢得多。 计算机未配备集成 调制解调器。要在该计算机上使用拨号服 务,必须使用 USB 调制解调器(可选)。
- 无线 LAN (WLAN) 连接, 使用 WiFi 802.11 技术提供 Internet 访问。无线 LAN 支持需 要内部组件(可选),这些组件是否已安 装在计算机中取决于您在购买计算机时所 做的决定。
- 注: 如果您先前没有购买 USB 调制解调 器 或 WLAN 适配器,可以通过 Dell Web 站点 **www.dell.com** 购买。

#### 设置有线 **Internet** 连接

如果您要使用拨号连接,请在设置 Internet 连接之前,将电话线连接至外部 USB 调制解 调器(可选)和墙上的电话插孔。如果您使 用的是 DSL 或电缆/卫星调制解调器连接, 请 与您的 ISP 或移动电话服务联络以获得设置 说明。

#### 设置无线连接

在您可以使用无线 Internet 连接之前, 您必 须连接至无线路由器。 要将您的连接设置到 无线路由器:

**1.** 保存并关闭所有打开的文件,退出所有打 开的程序。

- 2. 单击开始 → "连接到"。
- **3.** 请按照屏幕上的说明进行操作来完成设 置。

设置 **Internet** 连接

要用提供的 ISP 桌面快捷方式设置 Internet 连 接, 请:

- **1.** 保存并关闭所有打开的文件,退出所有打 开的程序。
- **2.** 双击 Microsoft ® Windows® 桌面上的 ISP 图标。
- **3.** 按照屏幕上的说明完成设置。

如果您的桌面上没有 ISP 图标,或者您要设 置具有不同 ISP 的 Internet 连接,请执行以 下步骤。

■ 注: 如果您无法连接至 Internet, 但过 去曾经成功连接,则可能是 ISP 服务已 停止。请与您的 ISP 联络以确定服务状 态,或稍后再尝试连接。

- 注: 请准备好您的 ISP 信息。 如果您没 有 ISP,则 **Connect to the Internet**(连接 至互联网)向导可以帮助您获得一个。
- **1.** 保存并关闭所有打开的文件,退出所有打 开的程序。
- 2. 单击**开始 → "控制面板"**。
- **3.** 在"网络和 **Internet**"下,单击"连接到 **Internet**"。

系统将显示 "连接至 **Internet**"窗口。

- **4.** 根据您需要的连接方式,单击 "宽带 **(PPPoE)**"或"拨号"。
	- 如果您要使用 DSL、卫星调制解调器、 有线电视调制解调器或 Bluetooth® 无线 技术连接,请洗择"宽带"。
	- 如果您要使用 USB 拨号调制解调器 (可选) 或 ISDN, 请洗择"拨号"。
- 2 注: 如果您无法确定要选择的连接类 型,请单击"帮助我洗择"或与您的 ISP 联络。
- **5.** 按照屏幕上的说明并使用您的 ISP 提供的 设置信息完成设置。

## <span id="page-14-0"></span>使用您的 **Inspiron™** 台式机

您的计算机有指示灯和按钮,指示灯可以给 **<sup>N</sup>** 您提供信息,且通过单击这些按钮可以执行 一般任务。使用计算机上的连接器可以连接 其他设备。

正面视图部件

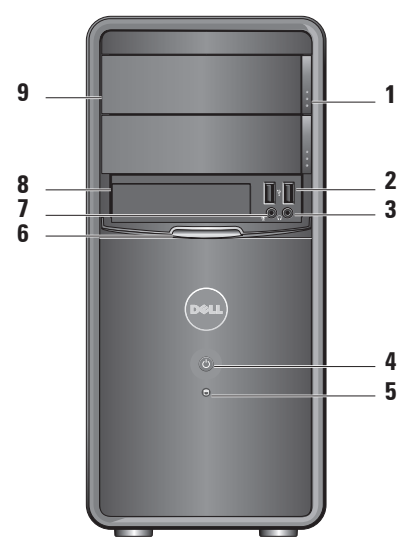

- <span id="page-15-0"></span>**1** 光盘驱动器面板弹出按钮(**2** 个)— 按下可打开或关闭光盘驱动器。
- **2 USB 2.0** 连接器(**2** 个)— 连接 USB 设备,例如闪存、数码相机和 MP3 播放器。
- 3 [a] **耳机连接器** 连接耳机。
	- 注:要连接有源扬声器或声音系  $\mathscr{U}$ 统,请使用计算机背面的音频输 出连接器。
- 4  $\circ$  **电源按钮** 按下可打开或关闭计 算机。 此按扭中心的指示灯指示电源 状态:
	- 呈白色稳定亮起 表示计算机处于 开机状态。
	- 呈琥珀色闪烁 表明系统板可能出 现问题。
- 呈白色稳定亮起 表明计算机处于 睡眠状态。
- 电源指示灯不亮 表明计算机已关 闭或未接通电源。
- 5 **1 通需驱动器活动指示灯 —** 硬盘驱 动器活动指示灯在计算机从硬盘驱动 器读取数据或向其写入数据时亮起。
- **6 FlexBay** 面板 打开 FlexBay 面板可访 问 FlexBay 驱动器。
- **7** 麦克风连接器 连接麦克风以 将语音输入或连接音频电缆以将音频 输入。
- **8 FlexBay** 支持介质卡读取器或附加硬 盘驱动器。
- **9** 光盘驱动器面板(**2** 个)— 此面板可盖 住光盘驱动器。 使用光盘驱动器可播 放 CD/DVD/Blu-ray Disc™。

## <span id="page-16-0"></span>后视图配置

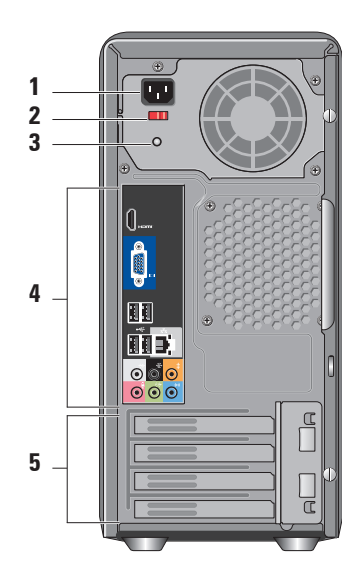

- **1** 电源连接器 用于电源电缆的连接。 外观可能会有所不同。
- **2** 电压选择器开关 用于选择额定电 压。
- **3** 电源设备诊断指示灯 表示电源设备 的电源可用。
	- 绿色指示灯 表示电源设备的电 源可用。
	- 不亮 表示电源无法使用或电源设 备未工作。
	- **Z 注:**在某些型号上可能没有电源设 备诊断指示灯。
- **4** 背面板连接器 将 USB、音频和其它 设备插入相应的连接器。
- **5** 扩充卡插槽 用于连接所有已安装 PCI 卡或 PCI Express 卡的连接器。

#### <span id="page-17-0"></span>背面板连接器

- **Z 注:**您的计算机上可能没有某些背面板 连接器。有关详细信息,请参阅第 [43](#page-44-1) 页 上的"规格"。
- ICI (SES) VGA 视频连接器 连接显示器。 对于配有视频卡的计算机,请 使用视频卡上的连接器。
- **HDMI 视频连接器**—连接显示器。 对于配有视频卡的计算机,请 使用视频卡上的连接器。
- ■<<< ■■■ USB 2.0 连接器 (4个) 连接 USB 设备,例如鼠标、键盘、 打印机、外部设备或 MP3 播放 器。

亲 當]

- 网络连接和指示灯 将您的计 算机连接到网络或宽带设备。 网络活动指示灯在计算机传送 或接收数据时闪烁。 网络通信 量较大时,此指示灯可能会持 续"亮起"。
- $\frac{1}{2}$  $\odot$ 侧面 **L/R** 环绕立体声(银色)— 连接环绕立体声扬声器。
- 后面 **L/R** 环绕立体声(黑色)— €  $\odot$ 连接多信道的扬声器。
- 耄 中心**/**次低音连接器(橙色)—  $\bullet$ 连接次低音扬声器。
- <span id="page-18-0"></span> $\Theta$ 麦克风连接器(粉色) — 连接  $\bullet$ 麦克风以将语音或音频输入至 声音或电话程序。
- 输出连接器(绿色) 连接  $(*$  $\bullet$ 带有集成放大器的耳机和扬声 器。
- 输入连接器(蓝色)— 连接设  $+ 4)$  $\bullet$ 备,例如磁带播放机或 CD 播 放器。

## 软件功能

**么注:**有关本节所述功能的详细信息,请 参阅您的硬盘驱动器或 Dell 支持 Web 站 点 **support.dell.com** 上的《**Dell** 技术指 南》。

#### 工作效率和通信

您可以使用计算机制作演示文稿、小册子、 贺卡、传单和电子表格。您可以编辑并查看 数码照片和图像。检查您安装在计算机上的 软件订单。

连接到 Internet 后,便可访问 Web 站点、设 置电子邮件帐号并上传和下载文件等等。

#### 娱乐和多媒体

您可以使用计算机观看视频、玩游戏、创建 自己的 CD、听音乐和电台。您的光盘驱动器 可支持多种光盘介质格式,包括 CD、Blu-ray Disc(如果购买时已选择此项)和 DVD 等。

您可以从便携式设备(如数码相机和移动 电话)下载或复制图片和视频文件。可选软 件应用程序使您可以组织并创建可录制到光 盘、保存在便携式产品(如 MP3 播放器和掌 上娱乐设备)上,或直接在已连接的电视、 投影机和家庭影院设备上播放并观看的音乐 和视频文件。

#### <span id="page-19-0"></span>自定义桌面

可访问"个性化外观和声音"窗口来自定义 您的桌面,以更改外观、分辨率、墙纸、屏 幕保护程序等。

要访问显示属性窗口:

- **1.** 在桌面的空白区域单击鼠标右键。
- **2.** 单击"个性化",打开"个性化外观和声 音"窗口,了解有关自定义选项的详细 信息。

#### 自定义您的节能设置

可以使用操作系统中的电源选项配置计算机 上的电源设置。Microsoft ® Windows Vista® 提 供三个默认选项:

- **•** 平衡 此电源选项可在需要完整性能时 **提**供完整性能, 处于不活动状态时节省 电量。
- **7 5** 机使用期间消耗的能量,从而节省计算机<br><sub>由能.</sub> **6 •** 节能程序 — 此电源选项可降低系统性能 以最大化计算机的使用寿命以及减少计算 电能。

**•** 高性能 — 根据您的活动调整处理器速度 和最大化系统性能,此电源选项将为您的 计算机提供最高级别的系统性能。

#### 备份数据

建议您定期在计算机上备份文件和文件夹。 要备份文件:

- 1. 单击开始 → "控制面板" → "系统 和维护"→ "欢迎中心"→ "转移文件 和设置"。
- **2.** 单击"备份文件"或"备份计算机"。
- 3. 单击"**用户帐户控制**"窗口上的"继续" 并按照"各份文件"向导上的说明讲行 操作。

**1**

<span id="page-20-1"></span><span id="page-20-0"></span>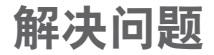

本节提供了计算机的故障排除信息。 如果遵 守以下原则仍无法解决问题,请参阅第 [24](#page-25-1) 页 上的"使用支持工具"或第 [40](#page-41-1) 页上的"与 Dell 联络"。

- 警告: 只有经过培训的维修人员才能 卸下主机盖。 要获取高级服务和故障 排除说明,请参阅 **Dell** 支持 **Web** 站点 **support.dell.com** 上的《维修手册》。
- 警告: 拆装计算机内部组件之前,请阅 读计算机附带的安全说明。 有关安全最 佳实践的其他信息,请参阅 **www.dell. com/regulatory\_compliance** 上的"合规 性主页"。

### 网络问题

#### 无线连接

如果网络连接丢失 — 无线路由器已脱机或计 算机已禁用无线。

- 请检查您的无线路由器,确保其已通电并 已连接至数据源(电缆调制解调器或网络 集线器)。
- 与无线路由器重新建立连接:
	- a. 保存并关闭所有打开的文件, 退出所有 打开的程序。
	- b. 单击"开始" → "连接到"。
	- c. 请按照屏幕上的说明进行操作来完成 设置。

#### <span id="page-21-0"></span>有线连接

如果网络连接丢失 — 电缆松动或损坏。

• 请检查电缆, 确保已将其连接并未损坏。 集成网络连接器上的链路完整性和网络活动 指示灯可使您确认您的连接是否正常,并提 供有关状态的信息:

链路完整性指示灯

- 绿色指示灯 表示计算机与 10/100 Mbps 网络连接良好。
- 不亮(无指示灯亮起)— 表示计算机未检 测到与网络的物理连接。

网络活动指示灯

- 黄色指示灯闪烁 表示网络上有活动。
- 不亮(无指示灯亮起)— 表示网络上没 有活动。
- 注: 网络连接器上的链路完整性指示灯 只适用于有线网络连接。 链路完整性指 示灯不提供无线连接的状态信息。

电源问题

如果电源指示灯不亮 — 表明计算机已关闭或 未接通电源。

- 将电源电缆重新插入计算机上的电源连接 器和电源插座中。
- 如果计算机已连接至配电盘,请确保配电 盘已连接至电源插座并且配电盘已打开。 还可以不使用电源保护设备、配电盘和电 源延长电缆,以验证计算机是否可以正常 打开。
- 使用其它设备(例如台灯)检测电源插 座,确保电源插座能够正常工作。
- 请确保系统背面的电源设备诊断指示灯亮 起。 如果该指示灯不亮,则电源设备或电 源电缆可能出现问题。

如果电源指示灯呈白色稳定亮起,而计算机 没有响应 — 显示器可能没有连接或打开电 源。 请确保正确连接显示器然后将其关闭, 再打开。

<span id="page-22-0"></span>如果电源指示灯呈琥珀色稳定亮起 — 表明计 算机处于睡眠状态。 按键盘上的任意键、移 动触摸板上的指针或已连接的鼠标,或者按 电源按钮均可恢复正常运行状态。

如果电源指示灯呈琥珀色闪烁 — 表明计算机 已接通电源,但是设备可能出现故障或未正 确安装。可能必须卸下并重新安装内存模块 (有关卸下和装回内存模块的信息,请参阅 Dell 支持 Web 站点 **support.dell.com** 上的《维 修手册》)。

如果遇到阻碍计算机接收状况的干扰 — 表明 不必要的信号正通过中断或阻挡其它信号来 造成干扰。其它可能的干扰因素包括:

- 电源延长电缆、键盘延长电缆和鼠标延长 电缆。
- 连接至配电盘的设备过多。
- 多个配电盘连接至同一个电源插座。

内存问题

如果收到内存不足的信息 —

- 请保存并关闭所有打开的文件并退出所有 未使用的已打开程序,然后查看问题是否 已解决。
- 有关最低内存要求,请参阅软件说明文 件。如果有必要,请安装附加内存(请参 阅 Dell 支持 Web 站点 **support.dell.com** 上 的《服务手册》)。
- 重置内存模块(请参阅 Dell 支持 Web 站 点 **support.dell.com** 上的《服务手册》)以 确保计算机可与内存成功通信。

<span id="page-23-0"></span>如果遇到其它内存问题 —

- 请确保遵循内存安装原则(请参阅 Dell 支 持 Web 站点 **support.dell.com** 上的《服务 手册》)。
- 请检查内存模块是否与您的计算机兼容。 您的计算机支持 DDR2 内存。有关您的计 算机支持的内存类型的详细信息,请参阅 第 [43](#page-44-1) 页上的"规格"。
- 运行 Dell Diagnostics(请参阅第 [28](#page-29-1) 页上 的"Dell Diagnostics")。
- <span id="page-23-1"></span>• 重置内存模块(请参阅 Dell 支持 Web 站 点 **support.dell.com** 上的《服务手册》)以 确保计算机可与内存成功通信。

## 锁定和软件问题

如果计算机无法启动 — 请确保电源电缆已稳 固地连接至计算机和电源插座。

如果程序停止响应 — 终止程序:

- **1.** 同时按 <Ctrl> 键、<Shift> 键和 <Esc> 键。
- **2.** 单击"应用程序"。
- **3.** 单击不再响应的程序
- **4.** 单击"结束任务"。

如果程序反复崩溃 — 请查看软件说明文件。 如有必要,请卸载并重新安装程序。

■ 注: 软件的说明文件或 CD 通常包括安 装说明。

如果计算机停止响应或持续显示蓝屏 —

小心: 如果无法执行操作系统关机,则 可能会导致数据丢失。

如果在键盘上按键或移动鼠标都没有响应, 请按住电源按钮至少 8 至 10 秒钟,直至计算 机关闭。 然后重新启动计算机。

#### <span id="page-24-0"></span>如果程序适用于早期版本的 **Microsoft ® Windows®** 操作系统 —

运行程序兼容性向导。 程序兼容性向导对 程序进行配置,使其在类似于非 Windows Vista® 操作系统的环境中运行。

- **1.** 单击开始 →"控制面板"→"程 序"→"将以前的程序与此版本的 **Windows** 共同使用"。
- 2. 在欢迎屏幕上, 单击"下一步"。
- **3.** 请按照屏幕上的说明进行操作。

#### 如果仍有其它软件问题 —

- 立即备份文件。
- 使用病毒扫描程序检查硬盘驱动器或 CD。
- 保存并关闭所有打开的文件或程序, 然后 通过开始 网菜单关闭计算机。
- 请查看软件说明文件或与软件制造商联 络,以获取故障排除信息:
	- 确保程序与计算机上安装的操作系统 兼容。
- 确保计算机符合运行软件所需的最低 硬件要求。有关信息,请参阅软件说 明文件。
- 确保已正确安装和配置程序。
- 验证设备驱动程序不与程序冲突。
- 如有必要,请卸载并重新安装程序。

## <span id="page-25-1"></span><span id="page-25-0"></span>使用支持工具

## **Dell Support Center**

Dell Support Center 可帮助您查找所需 的服务、支持和特定于系统的信息。有 关 Dell Support Center 和可用的支持工具 的详细信息,请在 **support.dell.com** 上单 击"**Services**"(服务)选项卡。

请单击任务栏中的 2 图标以运行此应用程 序。主页提供访问以下项的链接:

- 自助(故障排除、安全保护、系统性 能、网络/Internet、备份/恢复和 Windows Vista®)
- 警报(与计算机相关的技术支持警报)
- Dell 提供的帮助(DellConnect™ 技术支 持、客户服务、培训和指南、Dell on Call ™ 操作步骤帮助和 PCCheckUp 在线扫描)
- 关于系统(系统说明文件、保修信息、系 统信息、升级件与附件)

Dell Support Center 主页的顶部显示计算机的 型号及其服务标签和快速服务代码。

有关 Dell 支持中心的详细信息,请参阅硬盘 驱动器或 Dell 支持 Web 站点 **support.dell.com** 上的《**Dell** 技术指南》。

警告: 为防止可能发生的触电、被转动 的风扇叶片划伤或其它意外伤害,请务 必在卸下主机盖之前断开计算机与电源 插座的连接。

## <span id="page-26-0"></span>哔声代码

当无法显示错误信息时,计算机可能在启动 过程中发出重复的哔声代码以帮助您排除故 障。

■ 注: 要更换部件, 请参阅 Dell 支持 Web 站点 **support.dell.com** 上的《服务手册》。

一次哔声 — **ROM BIOS** 校验和故障。 母板可 能出现故障

请与 Dell 联络(请参阅第 [40](#page-41-1) 页上的"与 Dell 联络")。

#### 两次哔声 — 未检测到 **RAM**

- 卸下内存模块,重新安装一个模块后重新 启动计算机。 如果计算机启动正常,请重 新安装每一个模块直至找到出现故障的模 块,或者正确地重新安装所有模块。
- 将同种类型的内存模块(如果可用)安装 到计算机中。
- 如果问题仍然存在,请与 Dell 联络(请参 阅第 [40](#page-41-1) 页上的"与 Dell 联络")。

#### 三次哔声 — 母板可能出现故障

请与 Dell 联络 (请参阅第 [40](#page-41-1) 页上的"与 Dell 联络")。

#### 四次哔声 — **RAM** 读取**/**写入故障

- 确保内存模块/内存连接器无特殊安装要求 (请参阅 Dell 支持 Web 站点 **support.dell. com** 上的《服务手册》)。
- 验证您安装的内存模块与计算机兼容。
- 如果问题仍然存在,请与 Dell 联络(请参 阅第 [40](#page-41-1) 页上的"与 Dell 联络")。

#### 五次哔声 — 实时时钟故障

更换电池。

#### 六次哔声 — 视频 **BIOS** 检测故障

请与 Dell 联络(请参阅第 [40](#page-41-1) 页上的"与 Dell 联络")。

七次哔声(仅限 Inspiron 535 和 545)— **CPU** 故障

请与 Dell 联络 (请参阅第 [40](#page-41-1) 页上的"与 Dell 联络")。

## <span id="page-27-0"></span>系统信息

如果您的计算机出现问题或错误,则可能会 显示一条系统信息,以帮助您确定原因和解 决问题所需的措施。

么 注: 如果以下示例中列出的信息不包 括您收到的信息,请参阅信息出现时所 运行的操作系统或程序的说明文件。 另外,您可以参阅 Dell 支持 Web 站点 **support.dell.com** 上的《维修手册》,或 参阅第 [40](#page-41-1) 页上的"与 Dell 联络"以获取 帮助。

**Alert! Previous attempts at booting this system have failed at checkpoint [nnnn]. For help in resolving this problem, please note this checkpoint and contact Dell Technical** Support (警告! 先前引导本系统的尝试已在 检验点 **[nnnn]** 处失败。要获得解决此问题的 帮助,请记下此检验点并与 **Dell** 技术支持部 门联络) — 计算机连续三次因为同一错误 无法完成引导例程,请参阅第 [40](#page-41-1) 页上的"与 Dell 联络"以获取帮助。

**CMOS checksum error**(**CMOS** 校验和错误)— 母板可能出现故障或 RTC 电池电量不足。 Coin-cell battery needs replacement. 请参阅 Dell 支持 Web 站点 **support.dell.com** 上的 《维修手册》, 或参阅第 [40](#page-41-1) 页上的"与 Dell 联络"以获取帮助。

**CPU fan failure**(**CPU** 风扇故障)— CPU 风扇 出现故障。CPU 风扇需要更换。请参阅 Dell 支持 Web 站点 **support.dell.com** 上的《服务 手册》。

**Hard-disk drive failure**(硬盘驱动器故障) — HDD POST 期间硬盘驱动器可能出现故障 (请参阅第 [40](#page-41-1) 页上的"与 Dell 联络"以获取 帮助。)

**Hard-disk drive read failure**(硬盘驱动器读取 故障) — HDD 引导检测期间硬盘驱动器可 能出现故障(请参阅第[40](#page-41-1)页上的"与 Dell 联 络"以获取帮助。)

**Keyboard failure**(键盘故障) — 更换键盘或 检查松动的电缆连接。

**No boot device available**(无可用的引导设 备)— 硬盘驱动器上没有可引导分区、硬盘 驱动器电缆已松动或不存在可引导设备。

- 如果硬盘驱动器是您的引导设备,请确保 电缆已连接,且驱动器已正确安装并分区 为引导设备。
- 进入系统设置程序并确保引导顺序信息 正确(请参阅 Dell 支持 Web 站点 **support. dell.com** 上的《服务手册》)。

**No timer tick interrupt**(无计时器嘀嗒信号中 断)— 可能是系统板上的芯片出现故障或 母板出现故障(请参阅 Dell 支持 Web 站点 **support.dell.com** 上的《服务手册》或第 [40](#page-41-1) 页 上的"与 Dell 联络"以获取帮助)。

**USB OVER CURRENT ERROR**(**USB** 过电流错 误)— 断开 USB 设备的连接。您的 USB 设 备需要更多电量才能正常工作。使用外部电 源连接 USB 设备, 或者如果您的设备有两条 USB 电缆,均进行连接。

#### **NOTICE - Hard Drive SELF MONITORING SYSTEM has reported that a parameter has**

**exceeded its normal operating range. Dell recommends that you back up your data regularly.**(注意 **–** 硬盘驱动器自我监控系统 报告参数已经超出了正常范围。**Dell** 建议 您定期备份数据。)超出范围的参数可能 表示潜在的硬盘驱动器问题,也可能不表  $\overline{\pi}$  - S.M.A.R.T 错误, 可能硬盘驱动器出现 故障。可以在 BIOS 设置(请参阅第 [40](#page-41-1) 页上 的"与 Dell 联络"以获取帮助)中启用或禁 用此功能。

## <span id="page-29-0"></span>硬件疑难解答

如果在操作系统设置过程中未检测到某个 设备,或者虽然已检测到该设备但配置不正 确,则可以使用硬件疑难解答来解决不兼容 问题。

要启动硬件疑难解答,请:

- 1. 单击开始 <del>@ →</del> "帮助和支持" 。
- 2. 在搜索字段中键入硬件疑难解答, 然后按 <Enter> 键开始搜索。
- 3. 在搜索结果中, 洗择最能说明问题的洗 项,然后按照其余的故障排除步骤进行 操作。

## <span id="page-29-1"></span>**Dell Diagnostics**

如果您的计算机出现问题,在与 Dell 联络 寻求技术帮助之前,请执行"锁定和软件问 题"(请参阅第 [22](#page-23-1) 页)中的检查步骤并运行 Dell Diagnostics。

建议您在开始之前先打印这些步骤。

- Z 注: Dell Diagnostics 只能在 Dell 计算机 上工作。
- 注:**Drivers and Utilities** 光盘是可选的, 您的计算机可能未附带此光盘。
- 请参阅《**服各手册**》中的"系统设置程序" 一节以查看计算机的配置信息,并确保您要 检测的设备显示在系统设置程序中并且已经 激活。

从硬盘驱动器或从 **Drivers and Utilities** 光盘 启动 Dell Diagnostics。

#### 从硬盘驱动器启动 **Dell Diagnostics**

Dell Diagnostics 位于硬盘驱动器上的隐藏诊 断公用程序分区中。

■ 注: 如果计算机无法显示屏幕图像, 请

参阅第 [40](#page-41-1) 页上的"与 Dell 联络"。

- **1.** 确保计算机已连接至已知正常工作的电源 插座。
- **2.** 打开(或重新启动)计算机。
- **3.** 系统显示 DELL™ 徽标时, 立即按 <F12> 键。 从引导菜单中选择**Diagnostics**(诊断 程序),然后按 <Enter> 键。
- 24 注: 如果等待时间过长, 系统已显示 操作系统徽标,请继续等待直至看到 Microsoft ® Windows® 桌面,然后关闭计算 机并再试一次。
- 24 注: 如果您收到表明未找到诊断公用程 序分区的信息,请从 **Drivers and Utilities** 光盘运行 Dell Diagnostics。
- **4.** 按任意键从硬盘驱动器的诊断公用程序分 区启动 Dell Diagnostics。

#### 从 **Drivers and Utilities** 光盘启动 **Dell Diagnostics**

- **1.** 放入 **Drivers and Utilities** 光盘。
- **2.** 关闭并重新启动计算机。 系统显示 DELL 徽标时,立即按 <F12> 键。
- 注:如果等待时间过长,系统已显示 **操作系统徽标,请继续等待直至看到** Microsoft ® Windows® 桌面,然后关闭计 算机并再试一次。
- 注: 以下步骤只能使更改的引导顺序在 本次启动时有效。 下一次启动时,计算 机将按照系统设置程序中指定的设备进 行引导。
- **3.** 系统显示引导设备列表时,高亮度显示 **CD/DVD/CD-RW** 并按 <Enter> 键。
- **4.** 从显示的菜单中选择**Boot from CD-ROM** (从 CD-ROM 引导) 选项并按 <Enter> 键。
- **5.** 键入 1 以启动该 CD 菜单, 然后按 <Enter> 键继续。
- **6.** 从编号列表中选择 **Run the 32 Bit Dell Diagnostics**(运行 **32** 位 **Dell Diagnostics**)。 如果其中列出了多个版本,请选择适用于 您的计算机的版本。
- **7.** 显示 Dell Diagnostics 的 **Main Menu**(主菜 单)时,选择要运行的检测程序。

## <span id="page-31-0"></span>系统恢复选项

您可以通过以下方法还原操作系统:

- 系统还原使您可以将计算机恢复至先前的 运行状态而不影响数据文件。您可将系统 还原功能用作还原操作系统和保存数据文 件的首选解决方案。
- Dell Factory Image Restore 将把您的硬盘驱 动器恢复至购买计算机时它所处的运行状 态。 此程序将永久删除硬盘驱动器上的所 有数据,并删除您收到计算机之后所安装 的所有应用程序。 仅当系统还原无法解 决操作系统问题时,才可使用 Dell Factory Image Restore。
- <span id="page-31-1"></span>• 如果您的计算机附带了操作系统光盘, 则 可以使用该光盘还原您的操作系统。但 是,使用操作系统光盘同样会删除硬盘驱 动器上的所有数据。 仅当系统还原无法解 决操作系统问题时,才可使用此光盘。

## 系统还原

Windows 操作系统提供了"系统还原"选 项。如果在更改硬件、软件或其它系统设置 后计算机进入不希望出现的运行状态,则该 选项使您可以将计算机还原至先前的运行状 态(而不会影响数据文件)。系统还原对计 算机所做的任何更改都是完全可逆的。

- 小心:请定期备份您的数据文件。 系统 还原不会监测数据文件,也不会恢复数 据文件。
- $\mathbb Z$ 注: 本说明文件中的步骤按照 Windows 默认视图编写,因此如果您将 Dell™ 计算 机设置为 Windows 经典视图,这些步骤 可能不适用。

#### 启动系统还原

- 1. 单击**开始 @**.
- **2.** 在"开始搜索"框中,键入系统还原,然 后按 <Enter> 键。
- <span id="page-32-0"></span>■■ 注: 此时可能会显示"用户帐户控制" 窗口。如果您是计算机管理员, 请单 击"继续";否则,请与管理员联系以 继续执行所需操作。
- 3. 单击"下一步", 并按照屏幕上其余的提 示进行操作。

如果系统还原没有解决问题,则可以撤销上 次系统还原。

#### 撤销上次系统还原

- 2 注: 撤销上次系统还原之前, 请保存并 关闭所有打开的文件,退出所有打开的 程序。 系统还原宗成之前, 请勿更改、 打开或删除任何文件或程序。
- 1. 单击开始 <sup>。</sup>
- **2.** 在"开始搜索"框中,键入系统还原,然 后按 <Enter> 键。
- **3.** 单击"撤销我上次的还原"并单击"下一 步"。

### **Dell Factory Image Restore**

- 小心:使用 **Dell Factory Image Restore** 将永久删除硬盘驱动器上的所有数据, 以及您收到计算机之后所安装的所有程 序或驱动程序。 如果可能,请在使用这 些选项之前备份数据。 仅当系统还原无 法解决操作系统问题时,才可使用 **Dell Factory Image Restore**。
- 小心:如果使用操作系统光盘对硬盘驱 动器进行格式化或分区,则 **Dell Factory Image Restore** 无法使用。
- 注: 在某些国家或地区, 或者在某些计 算机上可能无法使用 Dell Factory Image Restore。

仅将 Dell Factory Image Restore 作为还原操 作系统的最后选择。 这些选项将把您的硬 **盘驱动器还原至吻买计算机时它所处的运行** 状态。 您在收到计算机之后所添加的任何 程序或文件(包括数据文件)都会从硬盘驱 动器上永久删除。 数据文件包括文档、电 子表格、电子邮件信息、数码照片、音乐文 系统恢复选项

件等。如果可能,请在使用 Factory Image Restore 之前备份所有数据。

#### **Dell Factory Image Restore**

- 1. 打开计算机。系统显示 Dell 徽标时, 按 几次 <F8> 键以访问 **Vista Advanced Boot Options**(**Vista** 高级启动选项)窗口。
- **2.** 选择 **Repair Your Computer**(修复计算机)。
- **3.** 系统将显示 **System Recovery Options**(系 统恢复选项)窗口。
- **4.** 选择键盘布局并单击 **Next**(下一步)。

要使用恢复选项,请以本地用户身份登 录。 要访问命令提示,请在 **User name** (用户名)字段中键入 administrator, 然后单击 **OK**(确定)。

- **5.** 单击"**Dell Factory Image Restore**"。 系 统将显示"**Dell Factory Image Restore**"欢 迎屏幕。
- 么注: 根据您的配置, 您可能需要选 择"**Dell Factory Tools**"(**Dell Factory** 工具),然后选择"**Dell Factory Image Restore**"。
- **6.** 单击"**Next**"(下一步)。 系统将显 示"**Confirm Data Deletion**"(确认数据删 除)屏幕。
- 小心:如果您不想继续运行 **Factory Image Restore**,请单击"**Cancel**"(取 消)。
- **7.** 单击复选框以确认您要继续重新格式化 硬盘驱动器,并将系统软件还原至出厂状 态,然后单击"**Next**"(下一步)。 系统将开始还原过程,完成此过程可能需 要五分钟或更长的时间。 操作系统和出厂 时安装的应用程序还原至出厂状态后,将 显示一条消息。
- **8.** 请单击"**Finish**"(完成)重新引导系统。

### <span id="page-34-0"></span>操作系统重新安装

#### 开始之前

如果您要重新安装 Microsoft ® Windows® 操作 系统以解决新安装的驱动程序引起的问题, 请首先尝试使用 Windows 设备驱动程序回 滚。如果设备驱动程序回滚无法解决问题, 请使用系统还原将操作系统恢复至您安装新 设备驱动程序之前的状态。请参阅 [30](#page-31-1) 页上 的"系统还原"。

小心: 在执行安装之前,请备份主硬盘 驱动器上的所有数据文件。 对于常规硬 盘驱动器配置,主硬盘驱动器是计算机 检测到的第一个驱动器。

要重新安装 Windows, 您需要以下项目:

• Dell 操作系统光盘

• Dell **Drivers and Utilities** 光盘

注:Dell **Drivers and Utilities** 光盘包含计  $\mathscr{U}$ 算机在组装过程中安装的驱动程序。 使 用 Dell **Drivers and Utilities** 光盘来载入任 何所需的驱动程序。 您的计算机可能未 附带 Dell **Drivers and Utilities** 光盘和操作 系统光盘,这取决于订购计算机的区域 或者您是否请求提供该光盘。

#### 重新安装 **Windows Vista®**

完成此重新安装过程可能需要 1 至 2 小时。 **重新安装操作系统之后,您还必须重新安装** 设备驱动程序、防病毒程序和其它软件。

- **1.** 保存并关闭所有打开的文件,退出所有打 开的程序。
- **2.** 放入操作系统光盘。
- **3.** 如果系统显示 **Install Windows**(安装 **Windows**)信息,请单击"退出"。
- **4.** 重新启动计算机。
- **5.** 系统显示 DELL 徽标时,立即按 <F12> 键。
- 注:如果等待时间过长,系统已显示 ·<br>操作系统徽标,请继续等待直至看到 Microsoft ® Windows® 桌面,然后关闭计 算机并再试一次。
- 注:以下步骤只能使更改的引导顺序在  $\mathscr{Q}$ 本次启动时有效。 下一次启动时,计算 机将按照系统设置程序中指定的设备进 行引导。
- **6.** 系统显示引导设备列表时,高亮度显示 **CD/DVD/CD-RW** 驱动器并按 <Enter> 键。
- **7.** 按任意键从 **CD-ROM** 引导。按照屏幕上的 说明完成安装过程。

## <span id="page-35-0"></span>获得帮助

如果您的计算机出现问题,可以通过完成以 下步骤对问题进行诊断并解决该问题:

- **1.** 有关您的计算机遇到故障的信息和排除步 骤,请参阅第[19](#page-20-1)页上的"解决问题"。
- **2.** 有关如何运行 Dell Diagnostics 的步骤,请 参阅第 [28](#page-29-1) 页上的"Dell Diagnostics"。
- **3.** 填写第 [39](#page-40-1) 页上的"诊断程序核对表"。
- **4.** 要获得有关安装和故障排除步骤的帮助, 请使用 Dell 支持 (**support.dell.com**) 上的多 种 Dell 在线服务。 有关更为详尽的 Dell 在 线支持列表,请参阅第[36](#page-37-1)页上的"联机 服务"。
- **5.** 如果以上步骤不能解决问题,请参阅第 [40](#page-41-1) 页上的"与 Dell 联络"。
- 注: 致电 Dell 支持部门时, 请使用计算 机旁边的电话,以便完成技术支持人员 要求的所有必要步骤。
- 2 注: Dell 的快速服务代码系统可能并非 在所有国家和地区均可用。
- 当 Dell 的自动电话系统提示您输入快速服务 代码时,请照做以便将您的电话直接转给相 应的支持人员。 如果您没有快速服务代码, 请打开"**Dell** 附件"文件夹,双击"快速服 务代码"图标,然后按照提示进行操作。
- 2 注: 以下部分服务并非在美国本土以外 的所有地区都能使用。有关其可用性的 信息,请致电当地的 Dell 代表。

## <span id="page-36-0"></span>技术支持和客户服务

Dell 的支持服务部门可以解答有关 Dell 硬件 的问题。我们的支持人员使用基于计算机的 诊断程序来快速准确地解答问题。

要与 Dell 的支持服务部门联络,请参阅第 [39](#page-40-2) 页上的"致电之前",然后参阅您所在地区 的联络信息或访问 **support.dell.com**。

## **DellConnect ™**

DellConnect 是一种简单的联机访问工具,可 让 Dell 服务和支持人员通过宽带连接访问您 的计算机,并在您的监督下诊断问题并进行 修复。 有关详情,请访问 **support.dell.com**, 并单击 **DellConnect**。

## <span id="page-37-1"></span><span id="page-37-0"></span>联机服务

您可以从以下 Web 站点了解 Dell 产品和服务:

- **• www.dell.com**
- **• www.dell.com/ap**(仅限于亚太国家/地区)
- **• www.dell.com/jp**(仅限于日本)
- **• www.euro.dell.com**(仅限于欧洲)
- **• www.dell.com/la**(仅限于拉丁美洲和加勒 比海国家/地区)
- **• www.dell.ca**(仅限于加拿大)

您可以通过以下 Web 站点和电子邮件地址访 问 Dell 支持:

Dell 支持 Web 站点

- **• support.dell.com**
- **• support.jp.dell.com**(仅限日本)
- **• support.euro.dell.com**(仅限欧洲)

Dell 支持电子邮件地址

- **• mobile\_support@us.dell.com**
- **• support@us.dell.com**
- **• la-techsupport@dell.com**(仅限于拉丁美 洲和加勒比海国家/地区)
- **• apsupport@dell.com**(仅适用于亚洲/太平 洋国家/地区)

#### Dell 市场营销部门电子邮件地址

- **• apmarketing@dell.com**(仅限于亚太国家/ 地区)
- **• sales\_canada@dell.com**(仅限于加拿大) 匿名文件传送协议 (FTP)
	- **• ftp.dell.com**

使用用户名:anonymous 登录,并将您 的电子邮件地址用作密码。

## <span id="page-38-0"></span>订单状态自动查询服务

要查看您已订购的 Dell 产品的状态, 您可以 访问 support.dell.com, 或致电订单状态自动 查询服务部门。电话录音将提示您提供查找 和报告订单所需的信息。要获得适用于您所 在地区的电话号码,请参阅第 [40](#page-41-1) 页上的"与 Dell 联络"。

如果订购时遇到问题,例如缺少部件、装错 部件或账单错误,请与 Dell 联络以获得客户 帮助。 致电时,请准备好发票或装箱单。要 获得适用于您所在地区的电话号码,请参阅 第 [40](#page-41-1) 页上的"与 Dell 联络"。

## 产品信息

如果您需要有关 Dell 提供的其它产品的信息, 或者想要订购产品,请访问 Dell Web 站点 **www.dell.com**。要获得适用于您所在地区或者 致电专业销售人员所需的电话号码,请参阅第 [40](#page-41-1) 页上的"与 Dell 联络"。

## <span id="page-39-0"></span>退回项目以要求保修或退款

无论您是要求维修还是退款,请按以下说明 准备好所有要退回的产品:

- **1.** 致电 Dell 获得退回材料授权号,并在包装 箱外侧的显著位置清楚地注明此号码。
- **2.** 要获得适用于您所在地区的电话号码,请 参阅第 [40](#page-41-1) 页上的"与 Dell 联络"。
- **3.** 附上发票复印件与说明退回原因的信函。
- **4.** 附上一份诊断程序核对表(请参阅第 [39](#page-40-1) 而上的"诊断核对表")的复印件, 其中应填写您运行过的检测程序和 Dell Diagnostics(请参阅第 [28](#page-29-1) 页上的"Dell Diagnostics")报告的所有错误信息。
- **5.** 如果您要求退款,请附上要退回产品的 所有附件(例如电源电缆、软件和指南 等)。
- **6.** 使用原来(或同等)的包装材料包装要退 回的设备。
- 2 注: 您需要负责支付运费。 同时还必须 为退回的所有产品投保,并承担运送至 Dell 的过程中的损失风险。本公司不接 受以货到付款 (C.O.D.) 方式寄送的包裹。
- 注:如果退回的产品不符合上述任何要 求,Dell 的接收部门将拒绝接收并将产 品退回给您。

## <span id="page-40-2"></span><span id="page-40-0"></span>致电之前

**Z 注:**致电时,请准备好您的快速服务代 码。此代码可以帮助 Dell 的自动支持电 话系统更加快速地转接您的电话。 还可 能要求您提供服务标签。

请记着填写以下诊断程序核对表。 如果可 能,请在致电 Dell 寻求帮助之前打开您的计 算机,并使用计算机旁边的电话。 我们可能 会要求您在键盘上键入某些命令、转述操作 过程中的详情,或者尝试其它仅可以在该计 算机上执行的故障排除步骤。 请确保已准备 好计算机说明文件。

#### <span id="page-40-1"></span>诊断程序核对表

- 姓名:
- 日期:
- 地址:
- 电话号码:
- 服务标签(计算机顶部的条形码):
- 快速服务代码:
- 退回材料授权号(如果 Dell 的技术支持人 员已提供):
- 操作系统及版本:
- 设备:
- 扩充卡:
- 系统是否已连接至网络? 是/否
- 网络、版本和网络适配器:
- 程序和版本:

请参阅操作系统说明文件,以确定计算机启 动文件的内容。 如果计算机已连接至打印 机,请打印所有文件。 否则,请在致电 Dell 之前记下每份文件的内容。

- 错误信息、哔声代码或诊断代码:
- 问题说明和已执行的故障排除步骤:

## <span id="page-41-1"></span><span id="page-41-0"></span>与 **Dell** 联络

对于美国的客户,请致电 800-WWW-DELL (800-999-3355)。

Z 注: 如果没有连接到 Internet, 可以在购 货发票、装箱单、账单或 Dell 产品目录 上找到联络信息。

Dell 提供了几种在线以及电话支持和服务选 项。 可用性会因国家/地区以及产品的不同而 有所差异,某些服务可能在您所在的区域无 法使用。

如果因为销售、技术支持或客户服务问题联 络 Dell,请:

- **1.** 访问 **support.dell.com**。
- **2.** 在页面底部的"选择一个国家或地区"下 拉式菜单中确认您所在的国家或地区。
- **3.** 单击页面左侧的"与我们联络"。
- **4.** 根据您的需要选择相应的服务或支持链 接。
- **5.** 选择方便与 Dell 联络的方式。

## <span id="page-42-0"></span>查找更多信息和资源

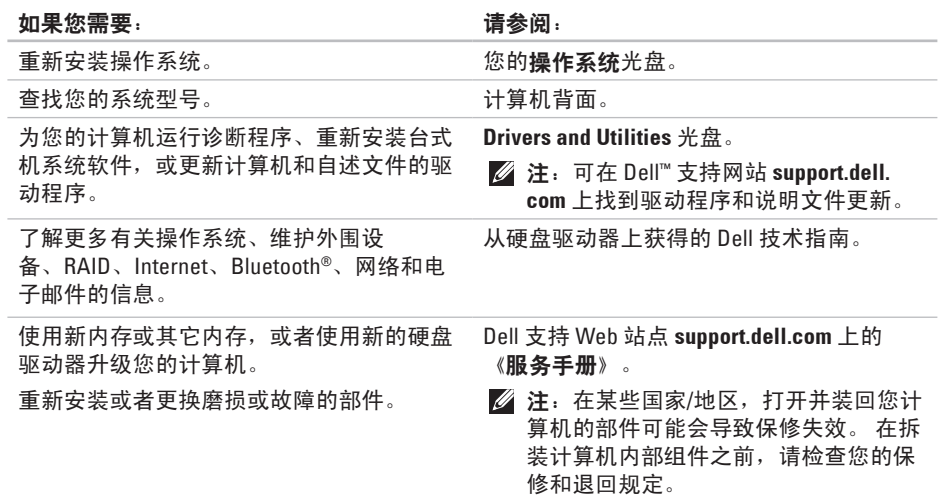

#### 如果您需要: カランド おおところ おおところ こうしょう しょうかい こうしょう はいしょう

为您的计算机查找安全最佳方案信息。 查看信息、条款和条件(仅美国)、安全说 明、管制信息、人机工程学信息和最终用户 许可协议。 查找您的服务标签/快速服务代码 — 必须在 计算机顶部

**support.dell.com** 上使用服务标签或联系技术 支持来识别您的计算机。

查找驱动程序和下载。

访问技术支持和产品帮助。

查看新购买产品的订单状态。

为常见问题查找解决方案和解答。

找到有关计算机技术更改的最新更新信息或 为技术人员或有经验的用户提供的高级技术 参考资料,

拆装计算机内部组件之前,请阅读计算机 附带的安全说明。有关其它最佳安全操作 信息,请参阅 **www.dell.com/regulatory\_ compliance** 上的"合规性主页"。

Dell 支持 Web 站点 **support.dell.com**。

## <span id="page-44-1"></span><span id="page-44-0"></span>规格

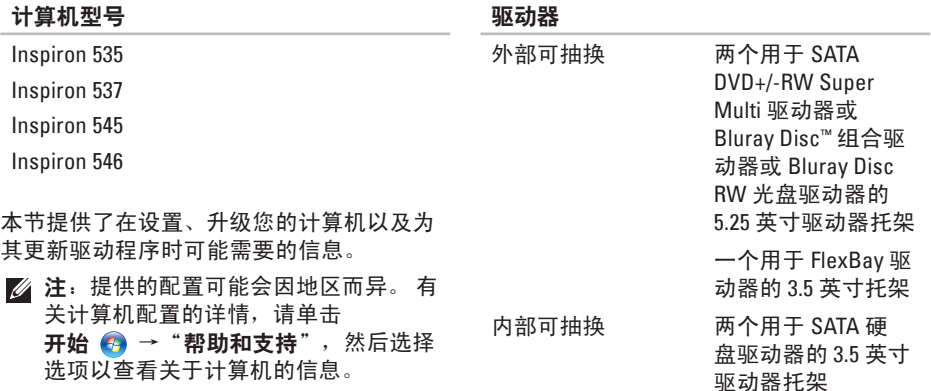

#### <span id="page-45-0"></span>规格

#### 前面板连接器

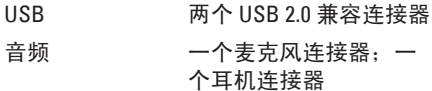

#### 扩充槽

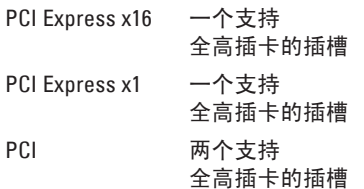

#### 计算机环境

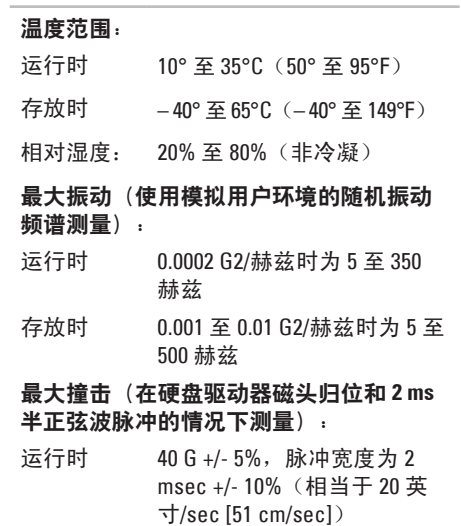

#### 计算机环境

存放时 105 G +/- 5% 时脉冲持续时间 为 2 msec +/- 10%(相当于 50 inches/ sec [127 cm/sec])

#### 海拔高度 (最大):

- 运行时 15.2 至 3,048 m (– 50 至 10,000 ft)
- 存放时 15.2 至 10,668 m (– 50 至 35,000 ft)
- 空气污染物 G2 或更低(根据 ISA-S71.04-级别 1985 定义)

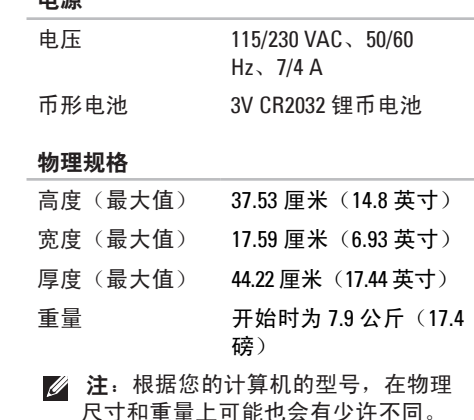

电源

#### 电源

直流电源设备

功率 300 W

最大散热量 1,023 BTU/小时

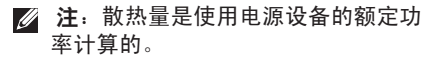

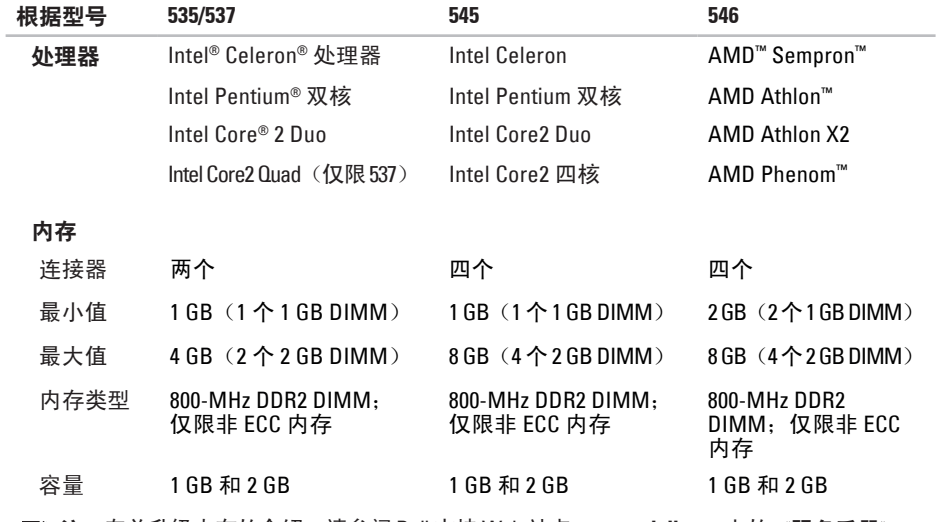

注:有关升级内存的介绍,请参阅 Dell 支持 Web 站点 **support.dell.com** 上的《服务手册》。

规格

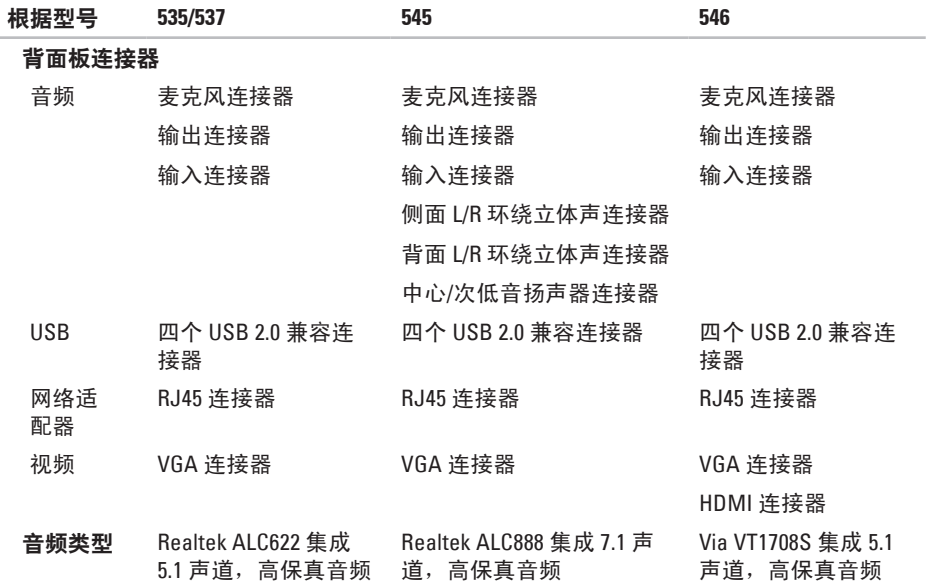

## <span id="page-49-0"></span>附录

## **Macrovision** 产品通告

本产品采用了版权保护技术,它通过申请属 于 Macrovision Corporation 和其它产权所有 者的美国专利权以及其它知识产权来进行保 护。 必须经 Macrovision Corporation 授权才 可以使用此版权保护技术,除非 Macrovision Corporation 另行授权,本技术仅用于家庭和 其它有限的浏览用途。 禁止进行反向工程或 反编译。

## <span id="page-50-0"></span>索 引

英 文 C D , 播 放 和 制 作 **[1](#page-18-0) 7** D e l l C o n n e c t **3 [5](#page-36-0)** D e l l D i a g n o s t i c s **[2](#page-29-0) 8** Dell Factory Image Restore [3](#page-31-0)0 Dell Support Center 2[4](#page-25-0) Dell 技术指南 以 获 得 更 多 信 息 **4 [1](#page-42-0)** D V D , 播 放 和 制 作 **[1](#page-18-0) 7** F T P 登 录 , a n o n y m o u s **3 [6](#page-37-0)** H D M I 显 示 屏 **[6](#page-7-0)** Internet 连接 [1](#page-12-0)1

#### I S P

因 特 网 服 务 提 供 商 **[1](#page-12-0) 1**

USB 2.0 正 面 连 接 器 **[1](#page-15-0) 4** 背 面 连 接 器 **[1](#page-17-0) 6** Windows Vista 程 序 兼 容 性 向 导 **2 [3](#page-24-0)** 设 置 **1 [0](#page-11-0)** 重 新 安 装 **[3](#page-34-0) 3** W i n d o w s , 重 新 安 装 **[3](#page-31-0) 0**

## **B**

帮助 助获 取 帮 助 和 支 持 **3 [4](#page-35-0)** 保 证 退 回 **[3](#page-39-0) 8** 备份 份<br>创建 1[8](#page-19-0)

索引

### $\mathbf{r}$

更 多 信 息 **[4](#page-42-0) 1** 产品 品<br>信息与购买 **3[7](#page-38-0)** 重 新 安 装 W i n d o w s **[3](#page-31-0) 0**

### **D**

**0**索引**C**查找 电源按钮和指示灯 1[4](#page-15-0) 电 源 问 题 , 解 决 **[2](#page-21-0) 0** 电子邮件地址 获 得 技 术 支 持 **[3](#page-37-0) 6** 订 单 状 态 **3 [7](#page-38-0)**

## **E**

耳机. 机<br>正面连接器 **1[4](#page-15-0)** 

## **G**

规 格 **[4](#page-44-0) 3**

### **H**

还 原 出 厂 镜 像 **[3](#page-32-0) 1**

### **J**

技 术 支 持 **3 [4](#page-35-0)** 计 算 机 功 能 **[1](#page-18-0) 7** 节 能 **[1](#page-19-0) 8** 解 决 问 题 **1 [9](#page-20-0)**

## **K**

客 户 服 务 **3 [5](#page-36-0)**

## **L**

连 接使 用 拨 号 **1 [1](#page-12-0)** 可 选 网 络 电 缆 **[8](#page-9-0)** 显示屏 [6](#page-7-0) 连接至 Internet 1[0](#page-11-0)

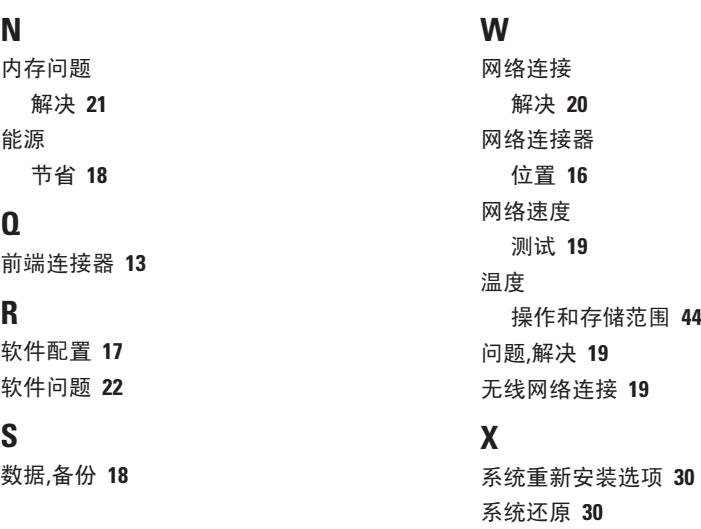

**N**

**Q**

**R**

**S**

重 新 安 装 选 项 **[3](#page-31-0) 0** 还 原 **[3](#page-31-0) 0** 系 统 信 息 **[2](#page-27-0) 6**

索引

## **Y**

硬件问题

诊断 **[28](#page-29-0)**

硬件疑难解答 **[28](#page-29-0)**

硬盘驱动器

类型 **[43](#page-44-0)**

与 Dell 进行在线联络 **[40](#page-41-0)**

## **Z**

诊断程序核对表 **[39](#page-40-0)** 支持电子邮件地址 **[36](#page-37-0)** 支持站点

全球 **[35](#page-36-0)**

致电 Dell **[39](#page-40-0)**

资源,查找更多 **[41](#page-42-0)**

自定义

您的桌面 **[17](#page-18-0)**

您的节能设置 **[18](#page-19-0)**

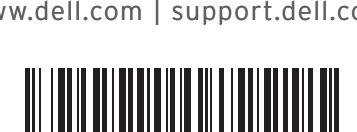

0K469NA00

www.dell.com | support.dell.com

用再生纸印制。

中国印制。